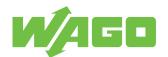

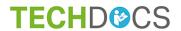

# **Automation Gateway Modbus**

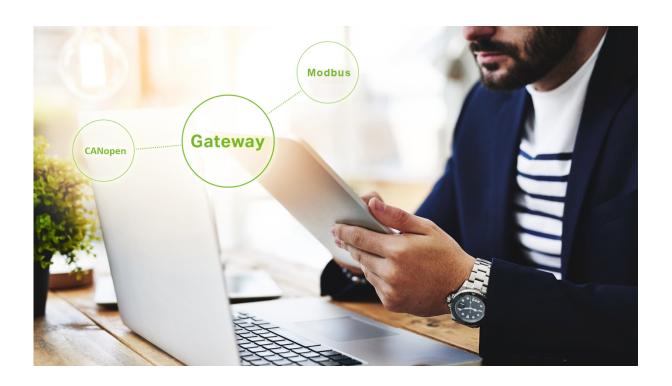

## © 2021 WAGO Kontakttechnik GmbH & Co. KG

All rights reserved.

## WAGO Kontakttechnik GmbH & Co. KG

Hansastraße 27 D - 32423 Minden

Phone: +49 571/887 − 0 Fax: +49 571/887 − 844169 E-Mail: info@wago.com Internet: • www.wago.com

## **Technical Support**

Phone: +49 571/887 − 44555 Fax: +49 571/887 − 844555 E-Mail: support@wago.com

Every conceivable measure has been taken to ensure the accuracy and completeness of this documentation. However, as errors can never be fully excluded, we always appreciate any information or suggestions for improving the documentation.

We wish to point out that the software and hardware terms as well as the trademarks of companies used and/or mentioned in the present manual are generally protected by trademark or patent.

WAGO is a registered trademark of WAGO Verwaltungsgesellschaft mbH.

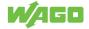

## **Table of Contents**

| 10111 | 15                             | o   |
|-------|--------------------------------|-----|
| 1.1   | Typographical Conventions      |     |
| 1.2   | Legal Information              | . 6 |
| Secu  | urity                          | 8   |
| 2.1   | General Safety Regulations     |     |
| 2.2   | Indirect Safety                | . 8 |
| Visu  | alization Minimum Requirements | 9   |
|       | ware Versions                  |     |
|       | ware Update                    |     |
|       | // Settings                    |     |
| 6.1   | Change WBM Passwords           |     |
| 6.2   | Set the IP-Adress              |     |
|       |                                |     |
| 6.3   | Setting the Date and Time      |     |
| Appl  | lication                       |     |
| 7.1   | Open the Web Visualization     | 17  |
| 7.2   | Logging into the Application   | 17  |
| 7.3   | General                        | 18  |
| 7.4   | Data Backup                    | 19  |
| 7.5   | Projekteinstellungen           | 21  |
| 7.6   | Information                    | 23  |
| 7.7   | Data Points                    | 25  |
|       | 7.1 CAN Status                 |     |
|       | 7.2 Modbus Settings            |     |
|       | 7.7.2.1 Modbus TCP             |     |
| 7.    | 7.3 Filter                     |     |
| 7.    | 7.4 Show Datapoints            | 33  |
|       | 7.5 Data Point Configuration   |     |
|       | 7.7.5.1 Data Point Table       |     |
|       | 7.6 Export Data Point List     |     |
| Mod   | bus                            | 38  |
| 8.1   | General                        |     |
| 8.2   | Device ID                      |     |
| 8.3   | Supported Function Codes       |     |
| 8.4   | Modbus Object Types            |     |
| 8.5   | Extended Data Types (32-Bit)   |     |

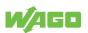

| 8.6    | Substitute Values & Exception Codes  | 39 |
|--------|--------------------------------------|----|
| 8.7    | Addressing Data Points               | 39 |
| 8.8    | Default Settings                     | 40 |
| 8.9    | Modbus Error Codes                   | 41 |
| Multi- | Boiler Mode                          | 42 |
| 9.1    | CAN Status - Multi-Boiler Mode       | 42 |
| 9.2    | Data Point Table - Multi-Boiler Mode | 43 |
| Modb   | ous RS485                            | 44 |
| Quick  | Start Guide                          | 46 |
| Diagr  | nostic                               | 47 |
| 12.1   | PFC200 Indicators (750-8212)         | 47 |
| 12.    |                                      |    |
| 12.    | 1.2 "RUN" Diagnostic LED             | 48 |
| 12.    | 1.3 "I/O" Diagnostic LED             | 48 |
| 12.    | 1.4 "MS" Diagnostic LED              | 48 |
| 12.    | 1.5 "NS" Diagnostic LED              | 48 |
| 12.    | 1.6 "U1" Diagnostic LED              | 49 |
| 12.    | 1.7 "U2-U6" Diagnostic LED           | 49 |
| 12.2   | WAGO 750-652 Serial Interface        | 50 |
| 12.3   | WAGO 750-658 CAN Module              | 51 |
| 12.4   | Alarm Banner Messages                | 52 |
| Setup  | )                                    | 53 |
| Appe   | ndix                                 | 54 |
| 14.1   | Protected Rights                     | 54 |

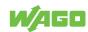

## **Terms**

## 1.1 Typographical Conventions

#### **Number Notation**

| 100         | Decimals: Normal notation         |
|-------------|-----------------------------------|
| 0x64        | Hexadecimals: C-notation          |
| '100'       | Binary: In single quotation marks |
| '0110.0100' | Nibbles separated by a period     |

## **Text Formatting**

| italic  | Names of paths or files                         |
|---------|-------------------------------------------------|
| bold    | Menu items, entry or selection fields, emphasis |
| Code    | Sections of program code                        |
| >       | Selection of a menu point from a menu           |
| "Value" | Value entries                                   |
| [F5]    | Identification of buttons or keys               |

#### **Cross References / Links**

| <b>↑</b> | Cross references/links to a topic in a document |
|----------|-------------------------------------------------|
|          | Cross references / links to a separate document |
| •        | Cross references / links to a website           |
|          | Cross references / links to an email address    |

## **Action Instructions**

- √ This symbol identifies a precondition.
- 1. Action step
- 2. Action step
  - ⇒ This symbol identifies an intermediate result.
- ⇒ This symbol identifies the result of an action.

## Lists

- · Lists, first level
  - Lists, second level

## **Figures**

Figures in this documentation are for better understanding and may differ from the actual product design.

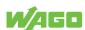

#### **Notes**

## **⚠** DANGER

### Type and source of hazard

Possible consequences of hazard that also include death or irreversible injury

· Action step to reduce risk

## **WARNING**

## Type and source of hazard

Possible consequences of hazard that also include severe injury

· Action step to reduce risk

## **CAUTION**

## Type and source of hazard

Possible consequences of hazard that include at least slight injury

· Action step to reduce risk

## NOTICE

### Type and source of malfunction (property damage only)

Possible malfunctions that may restrict the product's scope of functions or ergonomics, but do not lead to foreseeable risks to persons

· Action step to reduce risk

## (i) Note

#### Notes and information

Indicates information, clarifications, recommendations, referrals, etc.

## 1.2 Legal Information

#### **Intellectual Property**

Unless barred by applicable legal provisions, unauthorized copying and distribution of this document, as well as the use and communication of its content are strictly prohibited unless expressly authorized by prior agreement. Third-party products are always mentioned without any reference to patent rights. WAGO Kontakttechnik GmbH & Co. KG, or for third-party products, their manufacturer, retain all rights regarding patent, utility model or design registration.

Third-party trademarks are referred to in the product documentation. The "<sup>®</sup>" and "<sup>™</sup>" symbols are omitted hereinafter. The trademarks are listed in the Appendix ( † Protected Rights [ ▶ 54]).

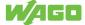

## **Subject to Change**

The instructions, guidelines, standards, etc., in this manual correspond to state of the art at the time the documentation was created and are not subject to updating service. The installer and operator bear sole responsibility to ensure they are complied with in their currently applicable form. WAGO Kontakttechnik GmbH & Co. KG retains the right to carry out technical changes and improvements of the products and the data, specifications and illustrations of this manual. All claims for change or improvement of products that have already been delivered – excepting change or improvement performed under guarantee agreement – are excluded.

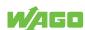

## **Security**

## 2.1 General Safety Regulations

- This documentation is part of the product. Therefore, retain the documentation during
  the entire service life of the product. Pass on the documentation to any subsequent
  user of the product. In addition, ensure that any supplement to this documentation is
  included, if necessary.
- Any actions related to the use of WAGO software may only be performed by qualified staff with sufficient knowledge to use the respective PC system.
   Steps in which files are created or changed on a PC system may only be performed by qualified employees with sufficient knowledge in the administration of the PC system used in addition to file creation or modification.
  - Steps that change the PC system's behavior within a network may only be performed by qualified employees with sufficient knowledge of administration of the responsible network.
- Comply with the laws, standards, guidelines, local regulations and accepted technology standards and practices applicable at the time of installation.

## 2.2 Indirect Safety

- If automation solutions are implemented that can cause personal injury or major property damage in the event of failure, you must take appropriate measures to ensure that the system remains in a safe operating state even in the event of failure.
- · Give all products in a network different IP addresses.
- Never connect a PC on which a DHCP server is installed to a global network. In larger networks, there is usually already a DHCP server that can cause collisions and subsequent network failure.
- · Use only the latest security software.
- Uninstall or disable all software components or programs on your PC that are not required for the intended use.
- If there are access problems, check whether the **e**!RUNTIME runtime system is activated on the connected devices. Use a software tool (depending on the hardware) to perform the check or use the Web-Based Management System.

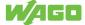

## **Visualization Minimum Requirements**

Min. 1280 x 720 screen resolution is recommended to use the Automation Gateway web visualization.

The following browsers have been successfully tested with the Automation Gateway:

- Google Chrome Version 72.0
- Mozilla Firefox Version 65.0
- Microsoft Edge Version 44.17763

## (i) Note

## **Web Visualization**

Only one browser (client) at a time can access Automation Gateway web visualization.

## (i) Note

#### **Other Browsers**

It may be possible to use other browsers. Functional limitations cannot be ruled out.

## (i) Note

### Modbus knowledge is required!

This manual describes connecting the Automation Gateway Modbus (TCP/RTU) to a Modbus master. It is assumed that the user has a basic knowledge of Modbus.

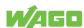

## **Software Versions**

The Automation Gateways are delivered with pre-installed software from the factory. The software may be out of date. Furthermore, incompatibility with the Viessmann heat generator cannot be excluded. It is therefore recommended to always use the latest software version of the Automation Gateway.

## (i) Note

#### **Software Versions**

The current software versions of the Automation Gateway and the interface for the heat generator can be downloaded from the WebVisu "Information" menu under "Version Gateway" / "Version Interface". See also "Information".

Section "Software Update" below describes in detail how to update the Automation Gateway software.

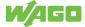

## **Software Update**

The software update requires you to download the following installation files at Automation Gateway as a zip archive.

## (i) Note

## The existing settings are retained!

The configuration parameters of the data points (selection) as well as the user administration (gateway / WBM) are cached during installation on the micro SD card and are retained after the update.

## (i) Note

### You need the WAGOupload software!

The steps described below require that you have downloaded WAGOupload version 1.12.0.0 or higher. The software is available at www.wago.com for download free of charge.

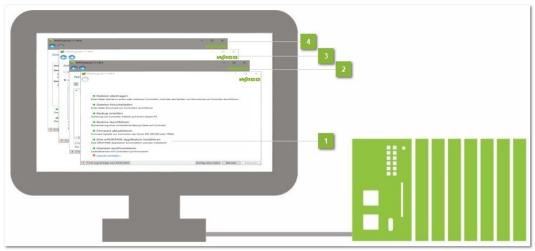

Figure 1: WAGOUpload Installation

## Launch WAGOupload [1]

- 1. Launch the "WAGOupload" software.
- 2. Select the menu item "Install an **e**!RUNTIME Application".

Note: If the WAGOupload execution file ".exe" is in the same directory as the installation file ".appload", WAGOupload starts in a simplified view. Step 2 "Select an Application Installation File" is skipped.

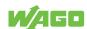

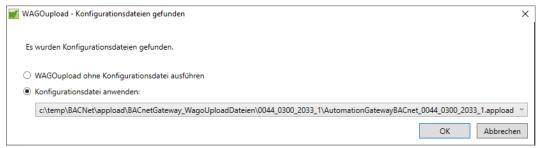

Figure 2: WAGOupload Simplified View

## **Select Application File [2]**

- 1. In the file browser, navigation to the "/Software" subfolder of the ZIP archive.
- 2. Select the installation file with the .appload extension.

### **Select Target Controller [3]**

- 1. In the dialog, enter the IP address of your controller or launch the search function. The identified devices are listed.
- 2. Select the controller where the application should be installed.

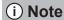

## Assign an IP address!

The target controllers must have an IP address to allow installation via WAGOupload. See also Section ⁴ Set the IP-Adress [▶ 15].

### **Start Installation [4]**

A summary of the settings previously made is displayed. The installation can then be started. The software is installed on the device after the reboot.

## (i) Note

## The IP address is retained when the software is updated!

After the software update, the previously set IP address of the Automation Gateway is retained.

## (i) Note

### Observe the WAGOupload manual!

Detailed information on using WAGOupload can be found in the software manual, which is also available to download at www.wago.com.

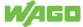

## **WBM Settings**

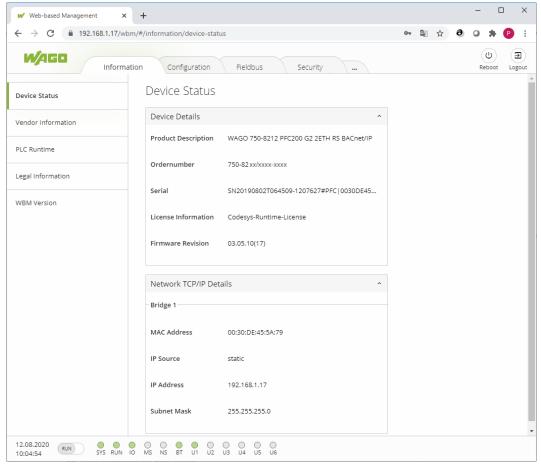

Figure 3: WBM Settings

You can call up Web-Based Management (WBM) in the Internet browser by entering the following: "https://<Controller-IP>/wbm" (here: https://192.168.1.17/wbm). A login dialog appears. By entering the WAGO default user "admin" and the associated password(see table at ♠ Change Password [▶ 14]), the page above opens.

As long as the password corresponds to the initial state as delivered, a security message is displayed on the page. Bypassing of the security message (Default Password Security message: you are using the default password!) must be approved to open the WBM.

## 6.1 Change WBM Passwords

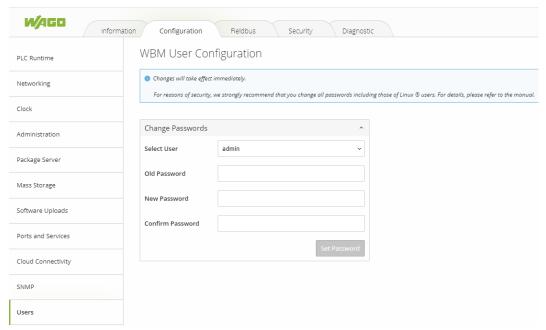

Figure 4: Figure : Change Passwords

To change the passwords, please follow these steps:

- 1. Login as the user "admin" and confirm this by clicking [Submit]
  - ⇒ If you have not yet changed the password, the following message appears: "Default Password Security message: you are using the default password!"
- 2. In the WBM, switch to the tab "Configuration".
- 3. Then click to the submenu Users.
- 4. Assign new passwords for the default users in the "Change Password" dialog.

| User name | Rights              | Default Password |
|-----------|---------------------|------------------|
| admin     | All (Administrator) | wago             |
| user      | Limited             | user             |

## (i) Note

### Change passwords!

The default passwords are documented in these instructions and thus do not offer adequate protection. Change the passwords to meet your particular needs! If you do not change these passwords, a warning will appear each time you call up a website after logging in.

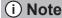

### Forgotten password!

If you have forgotten the password for a gateway, please contact Viessmann Support at Automation Gateway.

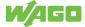

## 6.2 Set the IP-Adress

The IP address of the Automation Gateway is 192.168.1.17 by default. Follow the steps below to change the IP address in the Automation Gateway WBM:

- 1. Launch the Web-based Management (WBM) in the browser by entering the following in the address bar: "https://<Controller-IP>/wbm" (here: https://192.168.1.17/ wbm).
- 2. In the Configuration tab, navigate to the Networking TCP/IP menu (you may need to log in with the WBM username and password, see " Change Passwords Login [ 14]").

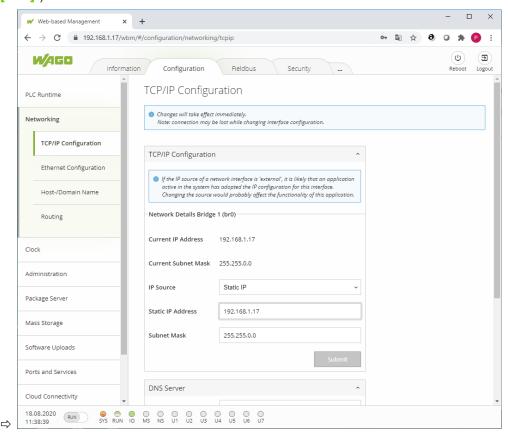

- 3. Confirm your entry by clicking the [Submit] button.
- ⇒ The IP address is applied immediately.

## 6.3 Setting the Date and Time

The system clock for the WAGO controller should be set to the current time and date, so that e.g., alarm messages in the alarm banner display the correct timestamp.

Time and date can be set in the web-based management of the Automation Gateway in the "Configuration" tab in the **Clock** menu. These settings are described in detail in the manual for the WAGO 750-8101 PFC Controller.

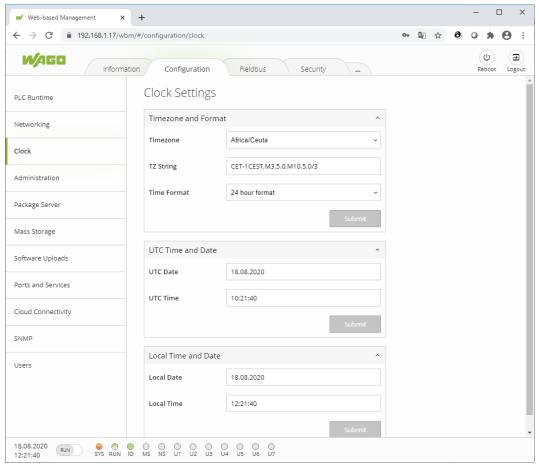

Figure 5: Figure : Setting the Date and Time

## (i) Note

### More information is available in the respective product manuals!

You can find more information about using the Web-based Management in the product manuals of the respective controllers. You can download the manuals in the download area under <a href="https://www.wago.com">www.wago.com</a>.

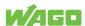

## **Application**

## 7.1 Open the Web Visualization

The "Automation Gateway" application is called up in the Web browser via the following link: "https://<Controller-IP>/webvisu/webvisu.htm" (e.g., https://192.168.1.17/web-visu/webvisu.htm).

(i) Note

#### **Browser Utilization**

You can find details about using the Web browser in Section Visualization Minimum Requirements

## 7.2 Logging into the Application

1. Click the [Login] button. The "Login" dialog opens.

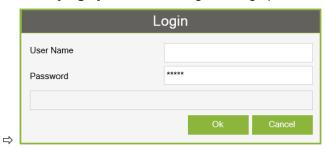

- 2. Log in using your username and password.
- 3. Confirm your entry by clicking [OK].
- ⇒ After a successful login, the main window opens.

## 7.3 General

You can find **Information**, **Project settings** and **Data backup** submenus in the "General" tab that are described in the sections below.

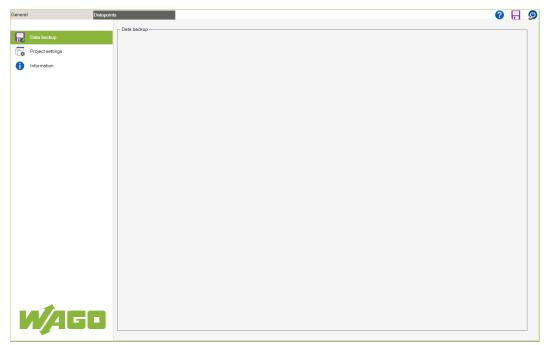

Figure 6: Figure : General

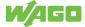

## 7.4 Data Backup

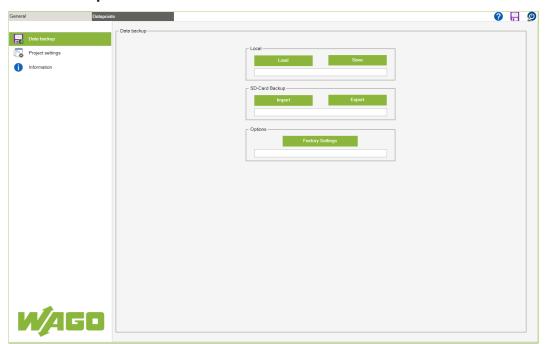

Figure 7: Figure : Data Backup

The buttons at the top right are described in Section General Buttons.

### Local

| Designation | Description                                                                                                    |
|-------------|----------------------------------------------------------------------------------------------------|
| Load        | Click the <b>[Load]</b> button to load the project settings from the internal memory of the Automation Gateway.                                                |
| Save        | Click the <b>[Save]</b> button to save the project settings to the internal memory of the Automation Gateway.                                                  |
|             | Note: To apply change settings in the Automation Gateway, you have to back up the local. Otherwise, any changed settings are lost after rebooting the gateway! |

## **SD Card Backup**

The backup function can be used, for example, to transfer an analog configuration to multiple gateways.

| Designation | Description                                                                                                    |  |
|-------------|----------------------------------------------------------------------------------------------------|--|
| Import      | Click the [Import] button to open the following dialog:                                                                                                    |  |
|             | Load project settings from SD-Card?                                                                                                    |  |
|             | Click [Yes] to load the project settings from external memory (SD card). All settings saved in the Automation Gateway are lost and replaced by the data loaded from the SD card. |  |
|             | Click [Cancel] to cancel the operation.                                                                                                    |  |
|             | Note: This function is only available if there is an SD card with the content of a "VAG_Config.Recipes.txtrecipe" file in the SD card slot of the Automation                     |  |
|             | Gateway.                                                                                                    |  |

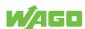

| Designation | Description                                                                                                    |
|-------------|----------------------------------------------------------------------------------------------------|
| Save        | Click the <b>[Save]</b> button to save the project settings to the internal memory of the Automation Gateway.                                                   |
| Export      | Click the [Export] button to open the following dialog:                                                                                                    |
|             | Would you like to save the project settings internal before exporting to SD-Card?  Yes  No  Cancel                                                              |
|             | Click <b>[Yes]</b> to first save the project settings to the internal memory of that Automation Gateway and then to export the project settings to the SD card. |
|             | Click [No] to export the project settings to the SD card.                                                                                                    |
|             | Click [Cancel] to cancel the operation.                                                                                                    |
|             | Note: This function is only available if there is an SD card in the SD card slot of the Automation Gateway.                                                     |
|             | Note: The export function can be used, for example, to execute an analog configuration on multiple gateways.                                                    |

## Options

| Designation      | Description                                                                                                    |
|------------------|----------------------------------------------------------------------------------------------------|
| Factory Settings | Click the [Factory Settings] button to open the following dialog:                                                                                                    |
|                  | Reset to factory default?                                                                                                    |
|                  | Ok Cancel                                                                                                    |
|                  | Click <b>[OK]</b> to reset all project-specific settings to the values specified by the manufacturer and to then save them to the internal memory of the Automation Gateway. |
|                  | Note: The project settings are part of the project-specific settings (Project Information, Units and Language).                                                              |
|                  | Note: User passwords are not reset to the factory settings.                                                                                                    |
|                  | Note: To apply change settings in the Automation Gateway, you have to back up the local. Otherwise, any changed settings are lost after rebooting the gateway!               |
|                  | Click [Cancel] to cancel the operation.                                                                                                    |

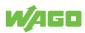

## 7.5 Projekteinstellungen

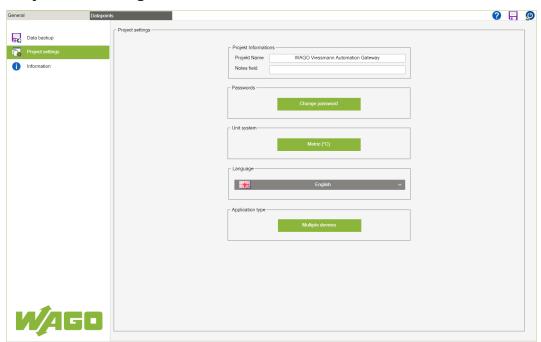

Figure 8: Project Settings

## **Project Information**

| Name         | Description                                   |
|--------------|-----------------------------------------------|
| Project name | 80-character input field for the project name |
| Note field   | 100-character input field for notes           |

## **Change Password**

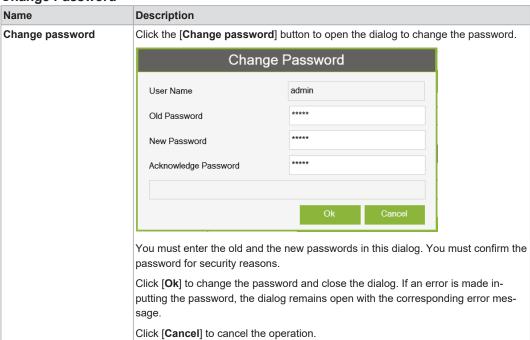

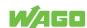

## Units

| Bezeichnung | Beschreibung                                                                                                    |
|-------------|----------------------------------------------------------------------------------------------------|
| Units       | You can define the unit settings for all dimensions of the Automation Gateway. You can choose between the metric and imperial unit systems. |

## Language

| Name     | Description                                                                                                    |
|----------|----------------------------------------------------------------------------------------------------|
| Language | You can select the language for the user interface and datapoints in this selection field:  German  English  French |
| Language | field:     German     English                                                                                       |

## Application type

| Name             | Description                                                                                                    |
|------------------|----------------------------------------------------------------------------------------------------|
| Application type | In the selection field, you can choose between "Single device" or "Multiple devices". If "Single device" is selected, the gateway supports only one heat generator. If "Multiple devices" is selected, the gateway supports up to eight heat generators simultaneously (for further details, see chapter "Multiple boiler operation [** 42]"). |

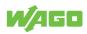

## 7.6 Information

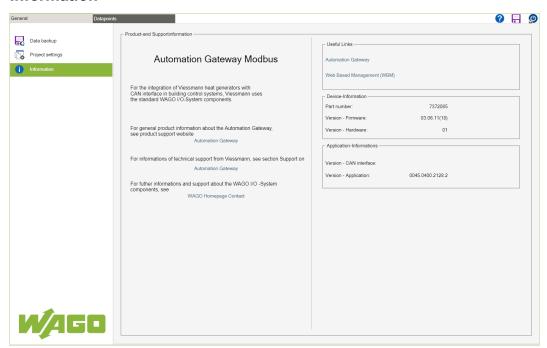

Figure 9: Information

## **Product and Support Information**

Contact information at WAGO Kontakttechnik GmbH & Co. KG and Technical Support at Viessmann.

### **Useful Links**

| Designation                | Description                                                                                                   |  |
|----------------------------|----------------------------------------------------------------------------------------------------|--|
| Automation Gateway         | Click the link to open a new browser window with the URL for the WAGO Automation Gateway information website. |  |
|                            | Note: If the browser pop-up window is blocked, clicking the link will not open                                |  |
|                            | a new browser window.                                                                                         |  |
| Web-Based Management (WBM) | Click the link to open a browser window with the URL for Web-Based Management of the Automation Gateway.      |  |

## (i) Note

### Note the hardware!

The Automation Gateway Modbus operates on the WAGO controller with item No. 750-8212.

## **Device Information**

| Designation        | Description                                                         |  |
|--------------------|---------------------------------------------------------------------|--|
| Item Number        | Viessmann item number of the Automation Gateway (Modbus or BACnet). |  |
| Version - Firmware | Firmware version of the Automation Gateway (Modbus or BACnet).      |  |
| Version - Hardware | Hardware version of the Automation Gateway (Modbus or BACnet).      |  |

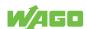

## **Application Information**

| Designation             | Description                                                                 |  |
|-------------------------|-----------------------------------------------------------------------------|--|
| Version – CAN Interface | Software version of the heat generator interface                            |  |
| Version - Application   | Automation Gateway software version Note: The version is only displayed whe |  |
|                         | there is an active connection to the heat generator.                        |  |

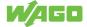

### 7.7 Data Points

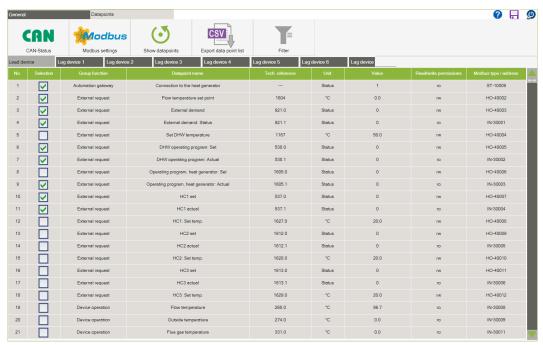

Figure 10: Figure : Data Points

#### **CAN Status**

Click the **[CAN Status]** button to display all information related to the CAN-Bus. The dialog is described in the Section CAN Status.

#### **MODBUS Settings**

## **Show Data Points**

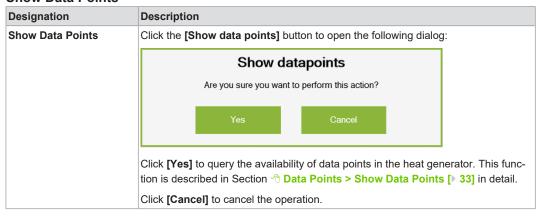

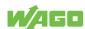

#### **Export Data Point List**

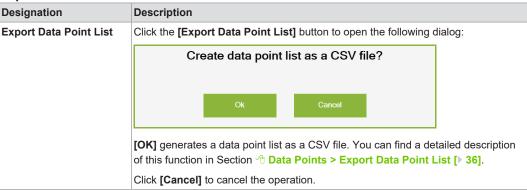

#### **Filter**

Click the **[Filter]** button to display a filter dialog. The dialog is described in the Section Filter.

#### **Alarm Banner**

If an error is detected in the Automation Gateway Modbus, an error message is displayed with the timestamp in the alarm banner. The timestamp is only displayed on the gateway and not transferred to the building control system. A typical error message appears as follows:

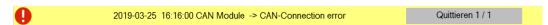

To acknowledge the alarm, click the [**Ack**] button. If the error persists, the acknowledged error message appears again in the alarm banner after a few seconds.

You can find a detailed description of all alarm banner error messages in Section

<sup>⊕</sup> Alarm Banner – Messages [▶ 52].

## (i) Note

#### **Error messages!**

Multiple error messages can arise in the Automation Gateway at the same time. The number of messages is indicated by a number in the [Ack]

Quit 1 / 1 button. This example indicates that there are two error messages at the same time.

## (i) Note

### **Contact Support!**

If the remedy does not lead to the error messages being permanently acknowledged, please contact Viessmann Support at **Automation Gateway**.

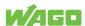

### **Data Points**

All data points available in the heat generator are displayed in tabular form. The user can switch the data points ON/OFF and configure the data points. Data Point configuration is described in Section 1 Data Point Configuration 1 34.

### 7.7.1 CAN Status

This section describes the communication status between the Automation Gateway and the heat generator (application type single boiler).

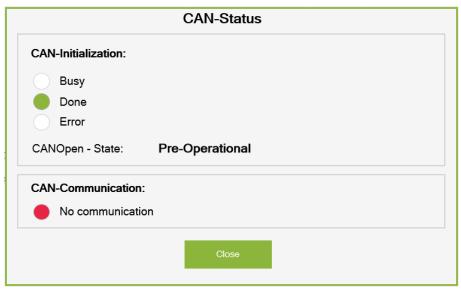

Figure 11: CAN Status for "Single Boiler" Application Type

## **CAN-Initialization**

Describes the initialization phase of the CAN connection.

Table 1: CAN Initialization

| State     | Light Color | Description                                      | Corrective Action                                           |
|-----------|-------------|--------------------------------------------------|-------------------------------------------------------------|
| Running   | Green       | Initializing                                     |                                                             |
| Completed | Green       | Initialization completed successfully            |                                                             |
| Error     | Red         | An error has occurred during CAN initialization. | Please contact Viessmann Support under  Automation Gateway. |

### **CAN Communication**

Indicates the communication status between the Automation Gateway and heat generator status:

Table 2: CAN Communication

| State            | Light Color | Description                           | Corrective Action                                                                                                    |
|------------------|-------------|---------------------------------------|----------------------------------------------------------------------------------------------------|
| Active           | Green       | Connection with the heat generator    |                                                                                                    |
| No communication | Red         | No connection with the heat generator | Check CAN connection (plug, line, terminating resistor, heat generator ON). If you cannot eliminate the error, please contact Viessmann Support at Automation Gateway. |

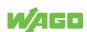

## (i) Note

## **CAN Status in Cascade Mode**

If "Multi-boiler" application type is selected under "Cascaded Devices" under Project Settings the area for CAN communication looks different than shown above. For more details, see Section "CAN Status in Cascade Mode [ 42].

## 7.7.2 Modbus Settings

To establish communication between the Modbus slave/server (Gateway) and a Modbus master/client device, the communication parameters must first be configured accordingly.

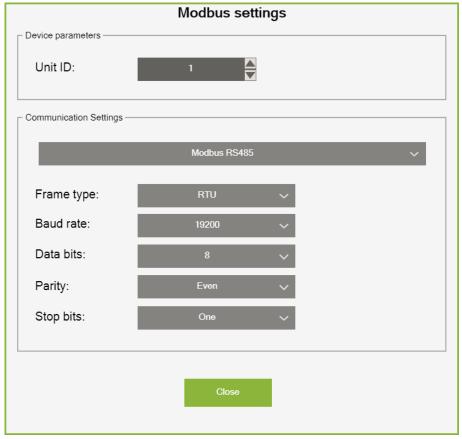

Figure 12: MODBUS settings

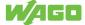

### **Device parameters**

| Designation | Description                                                                                                    |
|-------------|----------------------------------------------------------------------------------------------------|
| Device ID   | Each Modbus slave (master) requires a unique address (device ID). The master needs this address to identify the slave in the network.  The value range of the device ID is between 1 and 247. |
|             | Note: For Modbus communication based on TCP/IP, this parameter is irrele-                                                                                                    |
|             | vant since communication occurs via the unique IP address of the Automation                                                                                                    |
|             | Gateway. If there is a Modbus TCP/RTU Converter on the Automation Gate-                                                                                                    |
|             | way Modbus TCP, the device ID may be required for unique identification of                                                                                                    |
|             | the Gateway on the serial bus.                                                                                                    |
|             | Note: In a serial network (e.g., RS485 – Modbus RTU/ASCII) with multiple                                                                                                    |
|             | slaves, care must be taken that the Automation Gateway must have unique                                                                                                    |
|             | device ID, so that a Modbus master can address the right slave device. The de-                                                                                                    |
|             | vice ID may only appear once in the serial network. Otherwise, communica-                                                                                                    |
|             | tion problems may arise.                                                                                                    |

## **Communication Settings**

The specific Modbus connection settings are made in this area. The Automation Gateway Modbus supports two different transmission methods:

- · Modbus TCP/IP
- Modbus RS485

The protocol-specific settings of the above transmission method are described in detail in the subsections below.

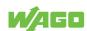

### 7.7.2.1 Modbus TCP

For communication via Modbus TCP, the "**Modbus TCP**" option must be selected. In this method, data is transmitted as TCP/IP packets via the X1 / X2 network connections of the controller (750-8212).

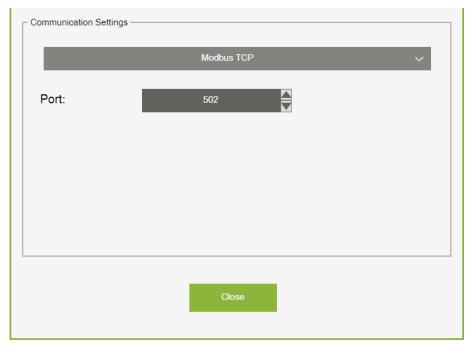

Figure 13: Modbus TCP

Table 3: Modbus TCP Settings

| Designation         | Description                                                                                             |
|---------------------|----------------------------------------------------------------------------------------------------|
| Transmission Method | The transmission method for Modbus is selected in the selection field.                                  |
| Port                | The port can be set user specific for the Modbus TCP server. Port 502 is set by default in the Gateway. |

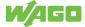

#### 7.7.2.2 Modbus RS485

For communication via a serial Modbus connection, the "**Modbus RS485**" option must be selected.

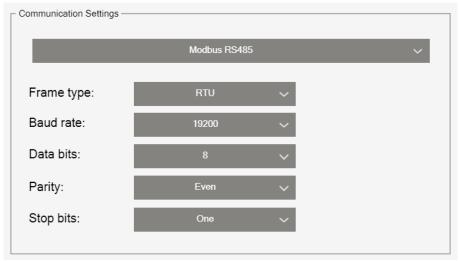

Figure 14: Modbus RS485

Table 4: Modbus RS485 Settings

| Designation         | Description                                                                                      |  |
|---------------------|--------------------------------------------------------------------------------------------------|--|
| Transmission Method | The transmission method for Modbus is selected in the selection field.                           |  |
| Frame Type          | For "Modbus RS485", there are two transmission methods:                                          |  |
|                     | • RTU (Data is transmitted in binary form.)                                                      |  |
|                     | ASCII (Data is encoded using the ASCII character set and transmitted in readable strings.)       |  |
| Baud Rate           | A predefined selection of baud rates is available. "19200 baud" is set by default.               |  |
| Data Bits           | Depending on the requirement, the selection is set to a value between "7" and "8" data bits.     |  |
| Parity              | Depending on the requirement, the selection is set to a value between "None", "Even" and "Odd".  |  |
| Stop Bits           | Depending on the requirement, the selection is set to a value between "One" and "Two" data bits. |  |

## (i) Note

## Important Note about the "Modbus RS485" Option

All connected serial Modbus devices must have identical settings for the communication parameters (protocol type, frame type, baud rate, data bits, parity and stop bits). If not the case, connection problems can occur with the master-slave communication.

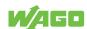

#### 7.7.3 Filter

The filter dialog give you the option to filter the datapoint table based on certain criteria. That means that only the required datapoints are displayed in the table.

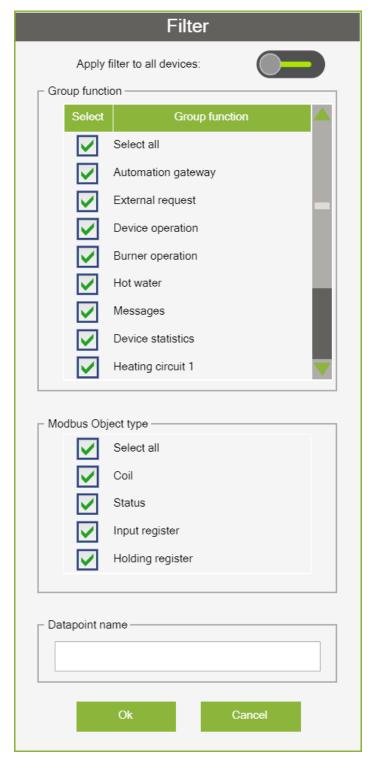

Figure 15: Filter

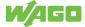

#### Apply filters to all devices

Note: This function is only visible if the heating system type "Cascaded devices" has been selected! If the switch is activated, the filter settings are applied to all devices or registers.

The background color of the [Filter] button indicates if a filter has been set. Orange indicates that a filter has been set.

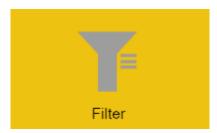

### **Group function**

The datapoints can be filtered by group function.

### Modbus data type

The datapoints can be filtered by Modbus data type.

## Data point name

The input field gives you the option to filter by a certain search term in the data point name.

### 7.7.4 Show Datapoints

This function checks the availability of all datapoints in the heat generator for the Automation Gateway and displays them in a datapoint table.

To update the datapoints, the following points must be met:

- · CAN communication must be successfully initialized.
- · The status indicator for CAN communication is green.

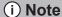

#### **Note CAN Status!**

The information above is available in the "CAN-Status" dialog.

After executing the [Show datapoints] action successfully, the following dialog opens:

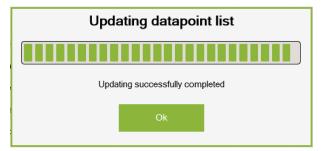

Figure 16: Figure : Datapoint List

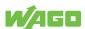

All datapoints available in the heat generator are displayed in a datapoint table in the tab (Datapoints).

### 7.7.5 Data Point Configuration

This section describes configuration options for data points that are described in more detail in the subsections below.

- · Description of the data points table
- · Selecting and deselecting data points

#### 7.7.5.1 Data Point Table

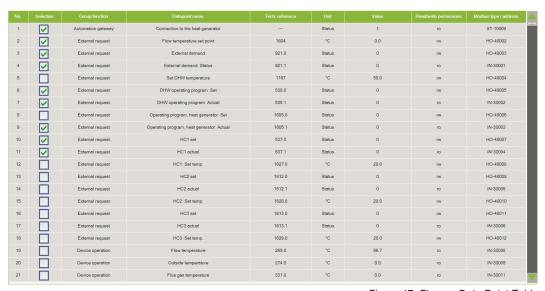

Figure 17: Figure : Data Point Table

Table 5: Data Point Table

| Designation                | Description                                                                                                    |  |
|----------------------------|----------------------------------------------------------------------------------------------------|--|
| Select                     | Manually selects/deselects data points. This function is described in Section  † Data Point Configuration > Selection [ > 34].                                                                         |  |
| Group Function             | Describes the group function of a data point.                                                                                                    |  |
| Data Point Name            | Displays the data point names.                                                                                                    |  |
| Technical Reference        | Indicates the technical identification of the data point in the Viessmann heat generator.                                                                                                    |  |
| Unit                       | Displays the physical units of the data points.                                                                                                    |  |
| Value                      | Displays the current data point value. <b>Note: The value range of individual data</b> points can be viewed in the customer data point list, which can be made available by a Viessmann branch office. |  |
| Read and Write Permissions | Read and write permissions are displayed here.                                                                                                    |  |
| Modbus Type / Address      | The Modbus data point type and the register address of the data points are shown here.                                                                                                    |  |

#### 7.7.5.2 Select

No data points are selected by default. If a data point is required on the Modbus side, it must be selected in the data point table.

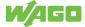

i Note

## Selecting data points!

The following points must be met to select/deselect data points:

- 1. Function "→ Show Data Points [▶ 33]" has been executed successfully.
- 2. There are entries in the data point table.

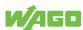

## 7.7.6 Export Data Point List

This section describes creating the data point list as a CSV file. The Export Data Point List contains all active data points with additional information. The data point list can be used for documentation purposes and for support when creating a project.

(i) Note

### **Show Data Points**

To generate the export file, the **[Show data points]** function must be executed successfully.

Click the **[Export Data Point List]** button to write all data points with the "Selection" property to the CSV file. Then click the **[Download]** button to download the export file from the controller.

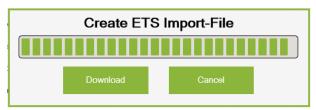

Figure 18: Downloading the CSV File

Click the [Download] button to open the following pop-up window:

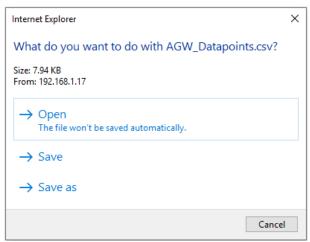

Figure 19: Export Data Point List

(i) Note

## **Pop-Up Window**

The appearance of the pop-up window can vary depending on the browser type.

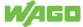

## (i) Note

#### You may need to adjust the browser settings!

If the browser blocks the pop-up window to download the file, you must adjust the browser settings (allow pop-up for this page). Depending on the browser type, the **[Export Data Point List]** function must be executed again.

Selecting "Save As" saves the data point list as a CSV file to the computer locally.

You can open the downloaded file "AGW\_Datapoints.csv" using any spreadsheet program (e.g., Microsoft Excel). The export file lists all available data points with additional information (group name, data point name, technical reference, read parameter, write parameter and Modbus ID).

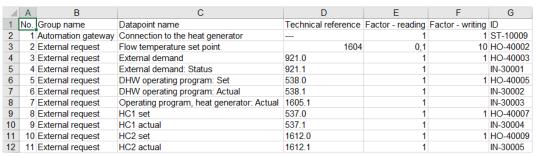

Figure 20: Data Point List as CSV File

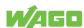

## **Modbus**

#### 8.1 General

The Automation Gateway Modbus is defined as a slave/server device. The building management system (BMS), for example, can be implemented as a Modbus master. The Modbus master must query the gateway via defined registers to receive data from the heat generator via the gateway. The Automation Gateway Modbus responds passively to the BMS queries.

Each Modbus register contains 16 bits of user data. A 32-bit value, for example, is transmitted in two registers (Register\_L / Register\_H). A serial (e.g., RS485) or Ethernet-based TCP connection are used for Modbus communication.

The communication is described in detail in the following subsections.

#### 8.2 Device ID

The slave address specifies which Modbus device network is to be addressed (see Section ⁴ Modbus Settings > Modbus RS485 [▶ 31] for further details).

#### 8.3 Supported Function Codes

The Automation Gateway as a Modbus slave (server) supports the following function codes:

- FC01 (0x01) Read Coils
- FC03 (0x03) Read Holding Registers
- FC04 (0x04) Read Input Registers
- FC05 (0x05) Write Single Coil
- FC06 (0x06) Write Single Register
- FC15 (0x0F) Write Multiple Coils
- FC16 (0x10) Write Multiple Registers

#### 8.4 Modbus Object Types

The table below provides an overview of the Modbus object types with possible function codes.

Table 6: Modbus Object Types

| Object Types             | Abbreviation | Function codes   | Master access | Values |
|--------------------------|--------------|------------------|---------------|--------|
| Discrete inputs / Status | ST           | FC02             | Read only     | Binary |
| Coils                    | СО           | FC01, FC05, FC15 | Read & write  | Binary |
| Input register           | IN           | FC04             | Read only     | Analog |
| Holding register         | НО           | FC03, FC06, FC16 | Read & write  | Analog |

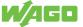

#### 8.5 Extended Data Types (32-Bit)

Since the standardized Modbus register has a size of 16 bits, data points with a size > 16 bits (e.g., DWORD with 32 bits) must be transmitted in two successive 16-bit registers.

#### **Example:**

Input Register - Data Point Technical Reference 535.0 - Fuel cell power supply of type UNSIGNED32:

Lo - Word (Bit 15 ... 0): Register\_Low : 30080 Hi - Word (Bit 31 ... 16): Register\_High: 30081

### (i) Note

#### Important Note on 32-Bit Data Types!

With 32-bit data types as input registers, two registers must be read on the Modbus master side and converted into a 32-bit data type (DWORD). With holding registers, care must be taken when writing that a 32-bit value on the Modbus master side is converted into two 16-bit values and then written to two registers!

### 8.6 Substitute Values & Exception Codes

If there is access with "read only" permission to unavailable\* Modbus registers on the gateway/slave side, special substitute values are transmitted to the master for input registers and the "Discrete Inputs".

Table 7: Modbus Register Substitute Values

| Object Type              | Substitute values (dec/hex) |  |
|--------------------------|-----------------------------|--|
| Input Register           | 32768 / 0x8000h             |  |
| Discrete Inputs (Status) | 0 / 0x00h                   |  |

If there is access with "read/write" permission to unavailable\* Modbus registers of the "Holding Register" type and "Coils", the following exception codes are transmitted to the Modbus master. More details on exception codes are available at "Modbus > Modbus Errors".

Table 8: Modbus Register Exception Codes

| Error type             | Object Type              | Exception code              |
|------------------------|--------------------------|-----------------------------|
| Register not available | Holding Register / Coils | 0x02h (Illegal data access) |
| Value range violation  | Holding Register         | 0x03h (Wrong value range)   |

<sup>\*</sup> Registers not available on the heat generator side or are not selected in the data point table.

#### 8.7 Addressing Data Points

For each Modbus object type, certain register ranges have been defined in the Automation Gateway Modbus.

Table 9: Addressing Data Points

| Object Type | Modbus address range |
|-------------|----------------------|
| Coils       | 1 - 9999             |

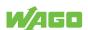

| Object Type              | Modbus address range |
|--------------------------|----------------------|
| Discrete inputs / Status | 10001 - 19999        |
| Input register           | 30001 - 39999        |
| Holding register         | 40001 - 49999        |

When addressing the registers in the Automation Gateway, the first register address (start address) in the gateway must be "0". This means that the register addresses in the Automation Gateway are "0-based". There are manufacturers who use the "1" as the start address and are therefore "1-based". When using a Modbus master that is "1-based", an offset must be taken into account in the addressing.

#### Example:

If the master (1-based) wants to read register 30001 in the Automation Gateway, the master must specify address 30002 in the request.

#### Multi-Device / Single Operation Register Definition

The register definition (i.e., which data point of the heat generator is assigned to which Modbus register) can be found in the customer data point list of the respective heat generator from Viessmann.

If the gateway is used as a single device, the address range of the object types is in the specified ranges:

| Object Type              | Modbus address range |
|--------------------------|----------------------|
| Coils                    | 1 1000               |
| Discrete inputs / Status | 10001 11000          |
| Input register           | 30001 31000          |
| Holding register         | 40001 41000          |

If you switch to "Cascaded devices," the register address range of the master device is in the same ranges as for the single device (see above). However, the address range of the object instances for the slave devices starts with an offset of "+ 1000" depending on the numbers on the registers.

#### **Example** (Coils):

Master device: 1 ... 1000, Slave device 1: 1001 ... 2000, Slave device 2: 2001 ... 3000.

#### 8.8 Default Settings

If you reset the Automation Gateway Modbus to the factory settings, the following default settings (communication parameters) are loaded.

Table 10: Default Settings

| Transmission Mode | Settings                         |  |
|-------------------|----------------------------------|--|
| Modbus TCP        | Port: 502                        |  |
| Modbus RS485      | Protocol type: RS485 half duplex |  |
|                   | Frame type: RTU                  |  |
|                   | Baud rate: 19200                 |  |
|                   | Parity: Even                     |  |
|                   | Stop bit: One                    |  |
|                   | Data bits: 8                     |  |

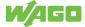

#### 8.9 Modbus Error Codes

If something fails when requesting a Modbus master (client) to the Modbus slave (server), the slave sends a response to the master in the form of an error code.

The table below describes the possible error codes (exception codes) of the Automation Gateway Modbus.

Table 11: Modbus Error Codes

| Code | Designation          | Explanation                   |
|------|----------------------|-------------------------------|
| 01   | ILLEGAL FUNCTION     | Unsupported function code     |
| 02   | ILLEGAL DATA ADDRESS | Invalid register address      |
| 03   | ILLEGAL DATA VALUE   | Value outside the valid range |
| 04   | SLAVE DEVICE FAILURE | Request can not be processed  |

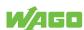

## **Multi-Boiler Mode**

Multi-boiler mode has advantages when it comes to criteria such as "high power requirement" and "high reliability". The master device takes over control and thus controls the slave devices. If the power requirement increases, then several heat generators take over the heat supply at the same time. In addition, the cascade increases reliability, since if one heat generator fails, another device will continue to generate heat (increased operational reliability). Additional information on the topic is available at Automation Gateway.

#### **Application Type Selection**

The gateway can be switched to multi-boiler mode under Project Settings > Application Type. In multi-boiler mode, the gateway supports communication between up to eight heat generators at the same time. The connection status of the connected devices can be check under CAN Status.

#### See also

Projekteinstellungen [▶ 21]

#### 9.1 CAN Status - Multi-Boiler Mode

The "CAN Communication" area in the "CAN Status" dialog differs from single-unit mode in multi-boiler mode. As shown in the figure, the connection status of the connected heat generators can be read. For more details, see Section "CAN Status [ > 27].

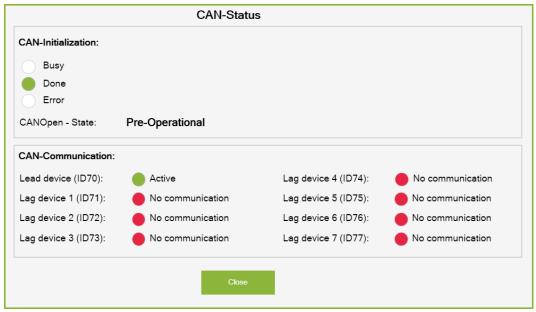

Figure 21: CAN Status in Multi-Boiler Mode

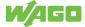

## (i) Note

#### Setting the Device Type on the Heat Generator

To display the connection status of the connected heat generators correctly, you must first configure each heat generator in the cascade (master device / slave device). You can find more information in the start-up manual for the heat generator in the Section Automation Gateway.

# Relationship between the device IDs of the heat generator and the designations in the gateway:

| Master device | Slave Device 1 7 |
|---------------|------------------|
| Device ID 70  | Device ID 71-77  |

The heat generator must be assigned to the above device ID area to ensure communication with the gateway.

#### 9.2 Data Point Table - Multi-Boiler Mode

The heat generators are mapped in tabs in the data point table in multi-boiler operation. By switching the tabs, the data points of the selected device are displayed in a table. A maximum of eight heat generators can be linked in multi-boiler operation (max. 1 master unit and 7 slave units). Regardless of the number of heat generators connected to the gateway, all tabs are always displayed. The current connection status to the heat generator is available at "CAN Status". Further details on selecting data points and communication between the building control system and the heat generator is available in Section Data Point Configuration [ 34].

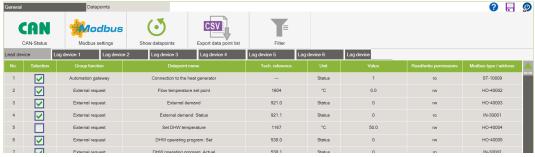

Figure 22: Data Points - Cascading

## (i) Note

#### **Number of Data Points**

Depending on the type of heat generator, the number of data points can differ from device to device. Which data points a heat generator supports is available in the respective device manual, see **Automation Gateway**.

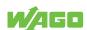

## **Modbus RS485**

The on-board RS485 interface of the WAGO controller is used for serial Modbus communication. The interface has the designation "X3 RS232/485" on the device and is assigned as follows:

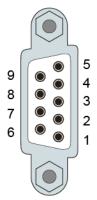

Figure 23: Communication interface RS-232/RS-485 - X3

Table 12: Legend for Figure "Communication Interface RS-232/RS-485 - X3"

| Contact | Signal     | Description             |
|---------|------------|-------------------------|
| 1       | NC         | Not assigned            |
| 2       | NC         | Not assigned            |
| 3       | A (Tx/Rx+) | Transmit/receive data + |
| 4       | NC         | Not assigned            |
| 5       | FB_GND     | Ground                  |
| 6       | FB_5V      | Power Supply            |
| 7       | NC         | Not assigned            |
| 8       | B (Tx/Rx-) | Transmit/receive data - |
| 9       | NC         | Not assigned            |
| Housing | Shield     | Shield                  |

To minimize reflection at the end of the line, the RS-485 line must be terminated at both ends by a cable termination. If required, one pull-up or pull-down resistor may be used. These resistors ensure a defined level on the bus when no subscriber is active, i.e., when all subscribers are in "Tri-state".

## (i) Note

#### Attention — bus termination!

The RS-485 bus must be terminated at both ends. No more than two terminations per bus may be used. No termination may be used in stub or branch lines; branch lines must be kept as short as possible. Operation without proper termination of the RS-485 network may result in transmission errors!

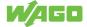

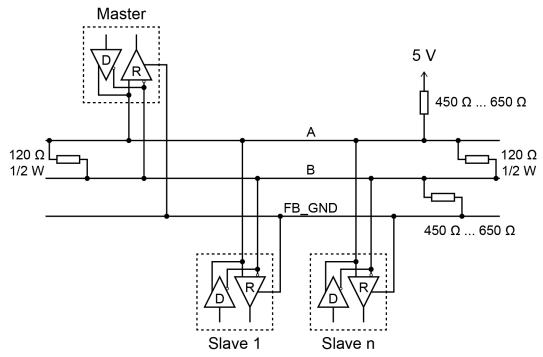

Figure 24: RS-485 Bus Termination

## (i) Note

#### Note further details!

Further details on connecting the Modbus RS485 are available in the connection diagram (see Section © Setup [> 53]).

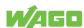

## **Quick Start Guide**

Perform the following steps:

- 1. Check the CAN initialization (see Section "CAN Status").
- 2. Check CAN communication with the heat generator (see Section "CAN Status").
- 3. Check that there are no error messages in the alarm banner. If necessary, remove them first, see also ⁴ Diagnostics > Alarm Banner Messages [▶ 52].
- Execute the "Show data points" function, see Section → Data Points > Show Data Points [▶ 33].
- Enable the required data points on the Modbus page (see Section <sup>↑</sup> Data Points > Data Point Configuration > Selection [▶ 34]).
- 6. Save the project settings, see Section General Buttons > Data Backup.

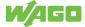

# **Diagnostic**

For diagnostic purposes, the LED display elements of the WAGO hardware and the error messages in the Automation Gateway's alarm banner are explained below.

## (i) Note

#### **Further information**

Detailed documentation on the WAGO hardware can be found in the corresponding manuals on the **WAGO Homepage**.

## 12.1 PFC200 Indicators (750-8212)

The PFC200 Controller (750-8212) has the following status LEDs:

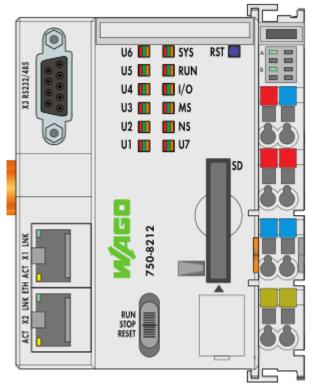

Figure 25: PFC200 Status LEDs

Table 13: PFC200 Indicators (750-8212)

| Status LED | Colors               |  |
|------------|----------------------|--|
| SYS        | Red/Green/Orange/Off |  |
| RUN        | Red/Green/Orange/Off |  |
| I/O        | Red/Green/Orange/Off |  |
| MS         | Red/Green/Orange/Off |  |
| NS         | Red/Green/Orange/Off |  |
| ВТ         | Red/Green/Orange/Off |  |
| U1         | Red/Green/Orange/Off |  |
| U2-U7      | Red/Green/Orange/Off |  |

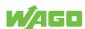

The next subsection describes the individual status LEDs of the PFC200 in detail.

12.1.1 "SYS" Diagnostic LED

| <u> </u> |                                                                      |        |
|----------|----------------------------------------------------------------------|--------|
| Status   | Explanation                                                          | Remedy |
| Green    | Ready to operate - System start completed without errors.            |        |
| Yellow   | Device is in startup/boot process and the RST button is not pressed. |        |

12.1.2 "RUN" Diagnostic LED

| Status                | Explanation                                         | Remedy                                                          |
|-----------------------|-----------------------------------------------------|-----------------------------------------------------------------|
| Green                 | Applications loaded and all in the "RUN" status     | -                                                               |
| Red                   | Applications loaded and all in the<br>"STOP" status | Set the mode selector switch to "RUN" to start the application. |
| Red, goes out briefly | Warm start reset completed                          |                                                                 |

12.1.3 "I/O" Diagnostic LED

| Status                           | Explanation                                                                                                    | Remedy                                                                                                    |
|----------------------------------|----------------------------------------------------------------------------------------------------|----------------------------------------------------------------------------------------------------|
| Green                            | Data cycle on the local bus, normal operating status.                                                                      |                                                                                                    |
| Orange flashing                  | Startup phase, the local bus is being initialized. The startup phase is indicated by rapid flashing for about 1 2 seconds. | Wait until initialization has been completed.                                                                                                    |
| Red                              | A hardware fault is present.                                                                                               | Please contact Viessmann Technical Support at Automation-Gateway. It must be checked which module caused the error.                                                                                                    |
| Red, flashing (2 Hz)             | An error which may be able to be eliminated is present.                                                                    | First, try to eliminate the error by switching the device (power supply) off and then back on. Check the entire node structure for any errors. If you cannot eliminate the error, contact Viessmann Support at Automation-Gateway |
| Red flashing (flashing sequence) | There is a local bus error.                                                                                                | Please contact Viessmann Support at  Automation-Gateway.                                                                                                    |
| Off                              | Program was not fully loaded.                                                                                              | Restart the device. If you cannot eliminate the error, contact Viessmann Support at  Automation-Gateway.                                                                                                    |

12.1.4 "MS" Diagnostic LED

| Status                           | Explanation | Remedy                                                   |
|----------------------------------|-------------|----------------------------------------------------------|
| Off                              | No error    |                                                          |
| Red flashing (flashing sequence) |             | Please contact Viessmann Support at  Automation-Gateway. |

## 12.1.5 "NS" Diagnostic LED

The "NS" diagnostic LED has no function.

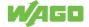

## 12.1.6 "U1" Diagnostic LED

| Status | Explanation                                                                      | Corrective Action                                                                                                    |
|--------|----------------------------------------------------------------------------------|----------------------------------------------------------------------------------------------------|
| Green  | The connection to the heat generator is active.                                  |                                                                                                    |
| Red    | The CAN interface has the status "Bus Off" (short circuit or other major fault). | Check CAN connection (plug, line, terminating resistor, heat generator ON). If you cannot eliminate the error, please contact Viessmann Support at Automation Gateway. |
| Other  | Error                                                                            | Please contact Viessmann Support under  Automation Gateway.                                                                                                    |

## 12.1.7 "U2-U6" Diagnostic LED

The "U2-U6" diagnostic LEDs have no function.

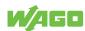

## 12.2 WAGO 750-652 Serial Interface

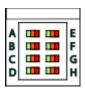

Figure 26: Diagnostic LED 753-652 Serial Interface

Table 14: Diagnostic LED 753-652 Serial Interface

| LED | Designation         | Status          | Explanation                                                                                                    |
|-----|---------------------|-----------------|----------------------------------------------------------------------------------------------------|
| А   | Function            | Green           | Ready for operation and uninterrupted internal data bus communication                                                                 |
|     |                     | Red             | Not ready for operation or no or interrupted internal bus communication                                                               |
| В   | TxD (transmit)      | Off             | No signal transmission TxD                                                                                                    |
|     |                     | Green           | Signal transmission TxD present 1)                                                                                                    |
| С   | RxD (receive)       | Off             | No signal transmission RxD or input open                                                                                              |
|     |                     | Green           | Signal transmission RxD present 1)                                                                                                    |
|     |                     | Red             | Signal transmission RxD present 1), but some characters received are defective. (parity, data frame or overrun error has occurred) 3) |
| D   | Transmission status | Off             | No transmission error                                                                                                    |
|     |                     | Green           | Output buffer is full                                                                                                    |
|     |                     | Yellow          | Receive buffer is full -> There are more than 2304 characters in the receive buffer.                                                  |
| E   | Operation Mode      | Green           | RS-485 half-duplex, DMX                                                                                                    |
|     |                     | Yellow          | RS-422 full-duplex, data exchange                                                                                                    |
|     |                     | Red             | RS-232                                                                                                    |
| F   | Data flow control   | Off             | No data flow control                                                                                                    |
| G   | Data Exchange Mode  | Off             | Data exchange mode is OFF 5)                                                                                                    |
|     |                     | Yellow          | Data exchange mode is initialized                                                                                                    |
|     |                     | Green           | Data exchange mode is ON                                                                                                    |
|     |                     | Yellow flashing | Data exchange mode is ON, but there is no communication (timeout)                                                                     |
| Н   | DMX                 | Off             | DMX is OFF                                                                                                    |

<sup>1)</sup> With high baud rates, the pulses are so short that the on state cannot or can hardly be detected with the naked eye.

3) Defective characters are not transmitted by the I/O module to the fieldbus coupler/controller.

5) Firmware Version 03 or higher

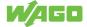

## 12.3 WAGO 750-658 CAN Module

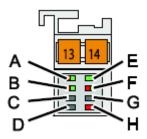

Figure 27: CAN Module 750-658 Diagnostic LED

Table 15: CAN Module 750-658 Diagnostic LED

| LED | Designation  | Status | Explanation                           |
|-----|--------------|--------|---------------------------------------|
| Α   | CAN Status   | Green  | CAN bus properly initialized.         |
|     |              |        | Error on the CAN bus.                 |
|     |              | Red    | CAN bus not initialized.              |
| В   | K-Bus RUN    | Green  | Local bus data transfer possible.     |
|     |              | Off    | Local bus data transfer not possible. |
| С   | Not assigned |        |                                       |
| D   | Not assigned |        |                                       |
| E   | CAN-Rx       | Green  | CAN telegram received.                |
|     |              |        |                                       |
|     |              | Red    | CAN telegram could not be received.   |
| F   | CAN-Tx       | Green  | CAN telegram sent.                    |
|     |              |        |                                       |
|     |              | Red    | CAN telegram could not be sent.       |
| G   | Not assigned |        |                                       |
| Н   | Int. error   | Red    | Internal error:                       |
|     |              |        | Buffer overflow                       |
|     |              |        | Error in mailbox communication        |
|     |              |        | Parameter channel error               |
|     |              |        | Register communication error          |

## 12.4 Alarm Banner Messages

The following error messages can be displayed in the alarm banner.

Table 16: Alarm Banner Messages

| Weighting | Notification                                    | Description                                                         | Corrective Action                                                                                                    |
|-----------|-------------------------------------------------|---------------------------------------------------------------------|----------------------------------------------------------------------------------------------------|
| Error     | CAN Module -> CAN con-<br>nection error         | Connection problem to the CAN bus.                                  | Heat generator must be ON. Check interconnecting cable to the heat generator.                                                                                 |
| Error     | CAN Module -> Initialization fail               | An error occurred during the CAN-Bus initialization phase.          | Check if the heat generator supports the Automation Gateway. You can find more information in the document "Supported Heat Generators" at Automation Gateway. |
| Error     | CAN Module -> Show data points failed           | Initialization of the CAN object for the heat generator has failed. | Check if the heat generator is ON and connect it to the gateway.                                                                                              |
| Error     | Modbus -> Error message from the Modbus server. | The WAGO Modbus server signals an error.                            | The error message in the alarm banner describes the cause. Details at "Diagnostics -> Modbus Error Messages".                                                 |

You can find a detailed description of the alarm banner in Section "◆ Data Points > Alarm Banners [▶ 25]".

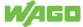

# Setup

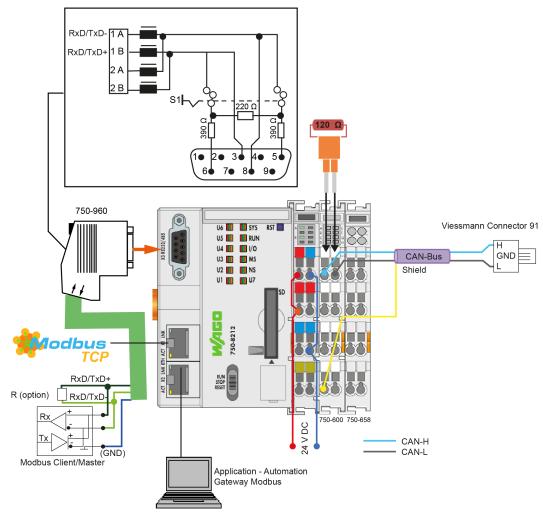

Figure 28: Figure : Automation Gateway Modbus (RS485 Half Duplex) Connection Diagram

## **Appendix**

#### 14.1 Protected Rights

- Adobe® and Acrobat® are registered trademarks of Adobe Systems Inc.
- Android<sup>™</sup> is a trademark of Google LLC.
- Apple, the Apple logo, iPhone, iPad and iPod touch are registered trademarks of Apple Inc. registered in the USA and other countries. "App Store" is a service mark of Apple Inc.
- AS-Interface® is a registered trademark of the AS-International Association e.V.
- BACnet<sup>®</sup> is a registered trademark of the American Society of Heating, Refrigerating and Air Conditioning Engineers, Inc. (ASHRAE).
- Bluetooth® is a registered trademark of Bluetooth SIG, Inc.
- CiA® and CANopen® are registered trademarks of CAN in AUTOMATION International Users and Manufacturers Group e.V.
- DALI is a registered trademark of the Digital Illumination Interface Alliance (DiiA).
- EtherCAT® is a registered trademark and patented technology licensed by Beckhoff Automation GmbH, Germany.
- ETHERNET/IP™ is a registered trademark of the Open DeviceNet Vendor Association, Inc (ODVA).
- EnOcean<sup>®</sup> is a registered trademark of EnOcean GmbH.
- Google Play<sup>™</sup> is a registered trademark of Google Inc.
- IO-Link is a registered trademark of PROFIBUS Nutzerorganisation e.V.
- KNX® is a registered trademark of the KNX Association cvba.
- Linux® is a registered trademark of Linus Torvalds.
- LON® is a registered trademark of the Echelon Corporation.
- Modbus<sup>®</sup> is a registered trademark of Schneider Electric, licensed for Modbus Organization, Inc.
- OPC UA is a registered trademark of the OPC Foundation.
- PROFIBUS® is a registered trademark of the PROFIBUS Nutzerorganisation e.V.
- PROFINET® is a registered trademark of the PROFIBUS Nutzerorganisation e.V. (PNO).
- QR Code is a registered trademark of DENSO WAVE INCORPORATED.
- Subversion<sup>®</sup> is a trademark of the Apache Software Foundation.
- Windows<sup>®</sup> is a registered trademark of Microsoft Corporation.

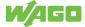

# **List of Figures**

| Figure 1  | WAGOUpload Installation                                                  | 11 |
|-----------|--------------------------------------------------------------------------|----|
| Figure 2  | WAGOupload Simplified View                                               | 12 |
| Figure 3  | WBM Settings                                                             | 13 |
| Figure 4  | Figure : Change Passwords                                                | 14 |
| Figure 5  | Figure : Setting the Date and Time                                       | 16 |
| Figure 6  | Figure : General                                                         | 18 |
| Figure 7  | Figure : Data Backup                                                     | 19 |
| Figure 8  | Project Settings                                                         | 21 |
| Figure 9  | Information                                                              | 23 |
| Figure 10 | Figure : Data Points                                                     | 25 |
| Figure 11 | CAN Status for "Single Boiler" Application Type                          | 27 |
| Figure 12 | MODBUS settings                                                          | 28 |
| Figure 13 | Modbus TCP                                                               | 30 |
| Figure 14 | Modbus RS485                                                             | 31 |
| Figure 15 | Filter                                                                   | 32 |
| Figure 16 | Figure : Datapoint List                                                  | 33 |
| Figure 17 | Figure : Data Point Table                                                | 34 |
| Figure 18 | Downloading the CSV File                                                 | 36 |
| Figure 19 | Export Data Point List                                                   | 36 |
| Figure 20 | Data Point List as CSV File                                              | 37 |
| Figure 21 | CAN Status in Multi-Boiler Mode                                          | 42 |
| Figure 22 | Data Points - Cascading                                                  | 43 |
| Figure 23 | Communication interface RS-232/RS-485 - X3                               | 44 |
| Figure 24 | RS-485 Bus Termination                                                   | 45 |
| Figure 25 | PFC200 Status LEDs                                                       | 47 |
| Figure 26 | Diagnostic LED 753-652 Serial Interface                                  | 50 |
| Figure 27 | CAN Module 750-658 Diagnostic LED                                        | 51 |
| Figure 28 | Figure: Automation Gateway Modbus (RS485 Half Duplex) Connection Diagram | 53 |

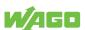

# **List of Tables**

| Table 1  | CAN Initialization                                             | 27 |
|----------|----------------------------------------------------------------|----|
| Table 2  | CAN Communication                                              | 27 |
| Table 3  | Modbus TCP Settings                                            | 30 |
| Table 4  | Modbus RS485 Settings                                          | 31 |
| Table 5  | Data Point Table                                               | 34 |
| Table 6  | Modbus Object Types                                            | 38 |
| Table 7  | Modbus Register Substitute Values                              | 39 |
| Table 8  | Modbus Register Exception Codes                                | 39 |
| Table 9  | Addressing Data Points                                         | 39 |
| Table 10 | Default Settings                                               | 40 |
| Table 11 | Modbus Error Codes                                             | 41 |
| Table 12 | Legend for Figure "Communication Interface RS-232/RS-485 - X3" | 44 |
| Table 13 | PFC200 Indicators (750-8212)                                   | 47 |
| Table 14 | Diagnostic LED 753-652 Serial Interface                        | 50 |
| Table 15 | CAN Module 750-658 Diagnostic LED                              | 51 |
| Table 16 | Alarm Banner Messages                                          | 52 |

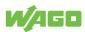

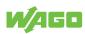

## WAGO Kontakttechnik GmbH & Co. KG

Postfach 2880 · D - 32385 Minden Hansastraße 27 · D - 32423 Minden info@wago.com

www.wago.com

Headquaters +49 571/887 – 0 +49 (0) 571/887 – 44 222 +49 (0) 571/887 – 44 333 +49 571/887 – 844169 Sales Order Service Fax